## Recording Off Ensemble Auditions With a Mac

What you'll need:

- A Macbook, Macbook Air, or Macbook Pro with built-in webcam or optional USB webcam. A desktop computer such as an iMac or Mac Pro will work if you have an external USB Webcam.
- iMovie (should already be installed, but install it if it's not)
- The Orff Ensemble audition script from the FEMEA website
- A quiet room to record the entire audition without stopping

## Setting up your computer

Set your computer so that the camera is facing the student. If the student is on the floor, set your computer on a chair and point the camera down towards the student.

Open iMovie: look for the purple star icon in your dock, or find it in your Applications folder.

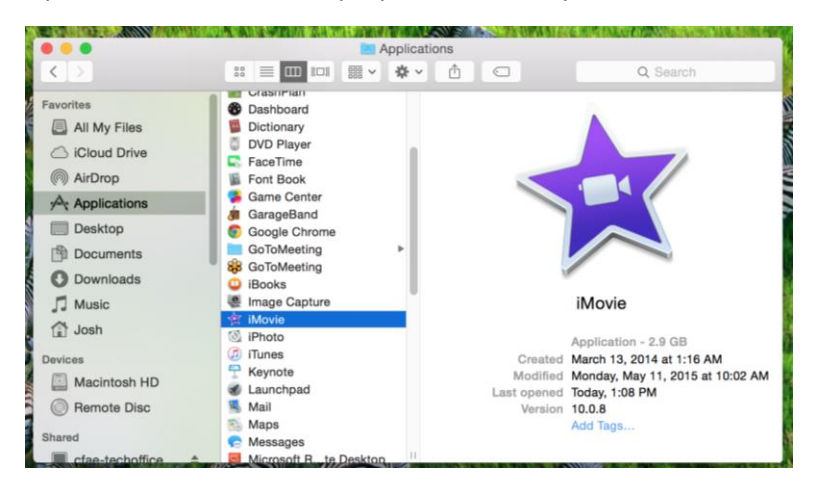

It should start you at the "Library" view, but if not, click "Library" up at the top.<br>It is not the start in the start was the start of the start of the start of the start of the start of the star

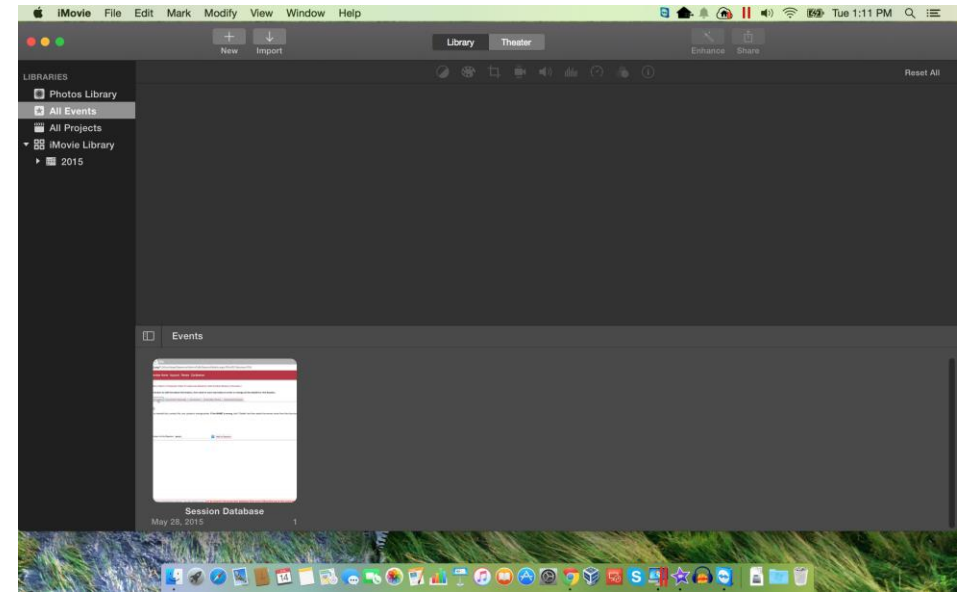

Add a new Event, name it as the name of your first student:

1. Right-click "iMovie Library" and choose "New Event"

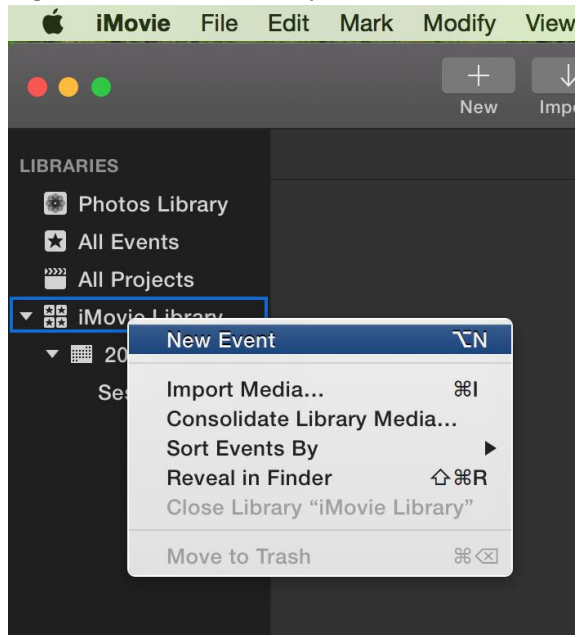

2. Type the name of your first student and hit "Enter"

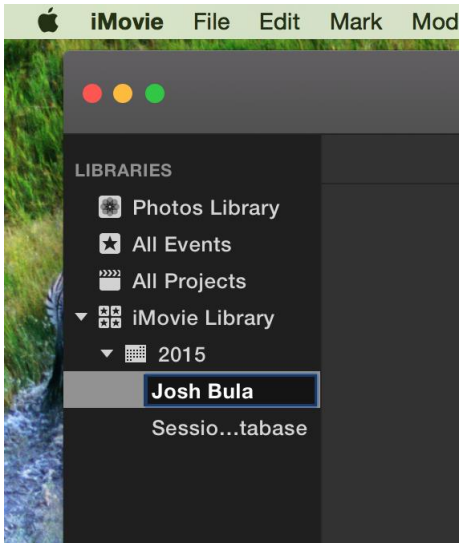

## Recording the Audition

1. Click the big "Import Media" arrow that's pointing down

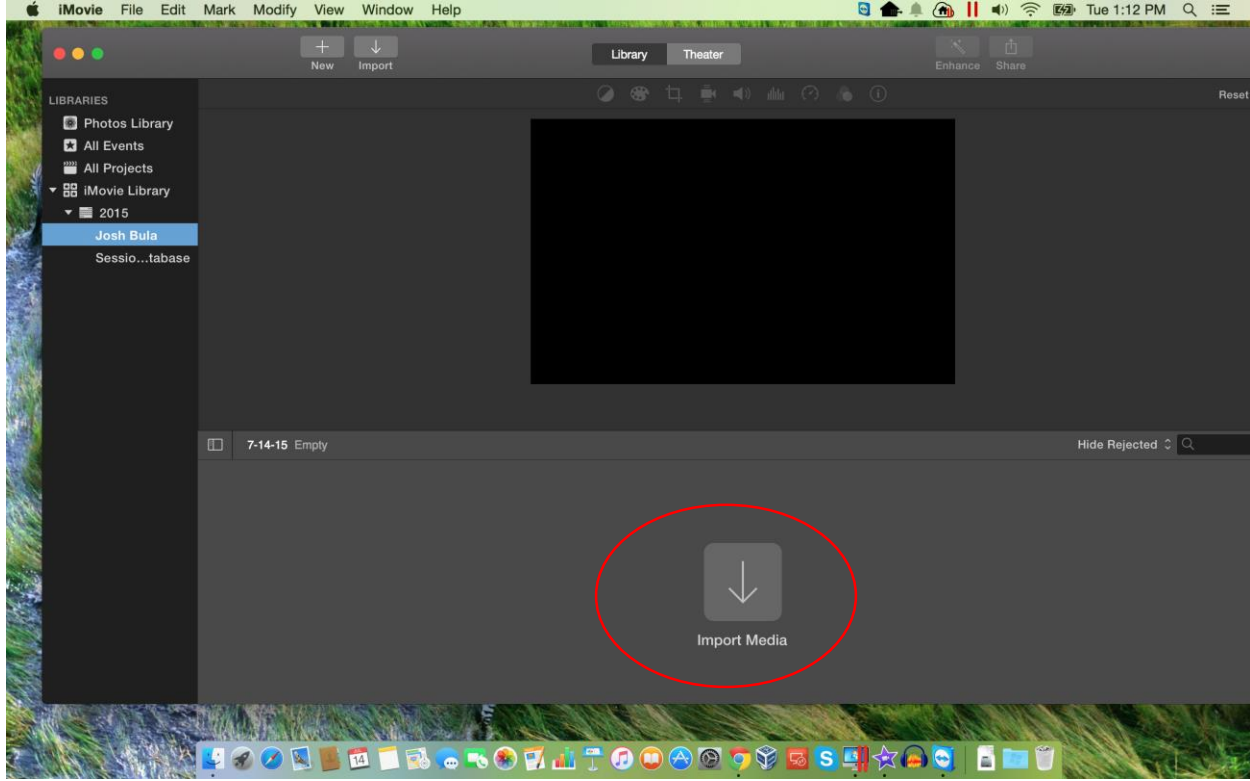

- 2. Under "Cameras" click the camera you would like to use.
- 3. You should now see a window that shows you what the camera will record. Adjust the position of the laptop, screen, or camera so that you have a close shot of the student, but *make sure that the student, their hands, and their instruments are visible in the shot.*<br>
■●●●●■■● ™●■

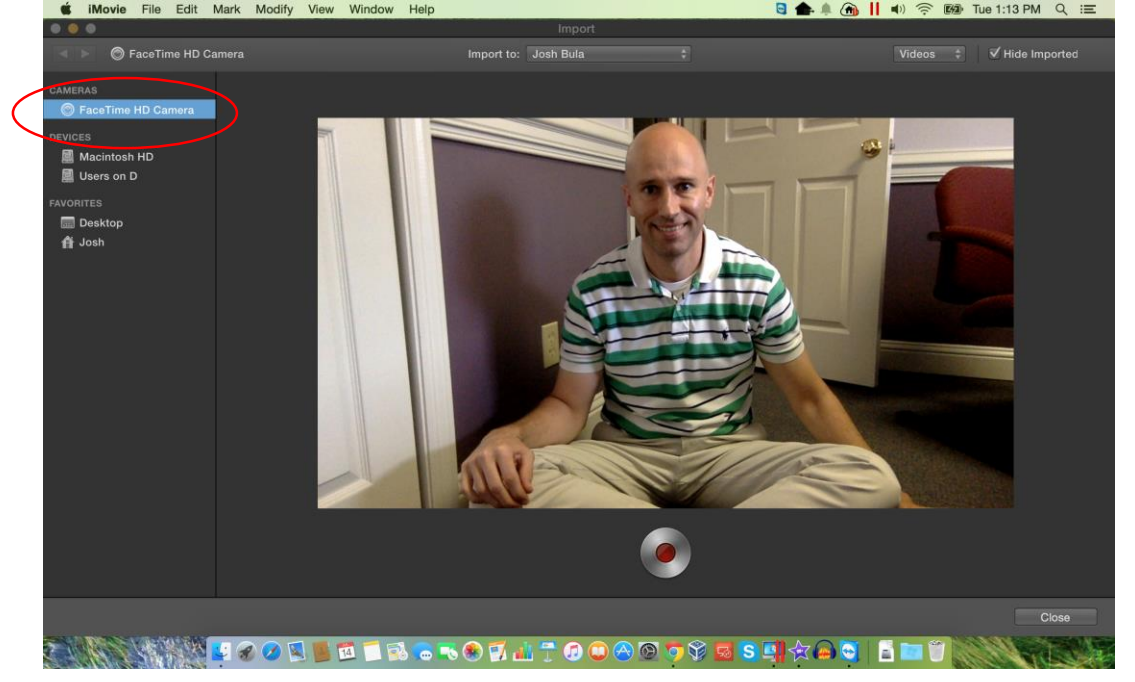

4. Get your script ready. Read part 1 to the student. When the script says "Start the recording" click the round silver and red "Record" button.

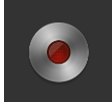

5. You will see a box that says "Recording" and the record button will be "lit up" while recording

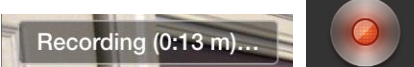

- 6. Read and follow the instructions in the script. The audition must be recorded in one continuous recording, so do not stop the recording until the end of the script.
- 7. Where the script says "Teacher turns off camera" click the round red "Record" button to stop recording.
- 8. Click the "Close" button in the lower right corner:<br> $\frac{d}{dt}$  Movie File Edit Mark Modify View Window Help

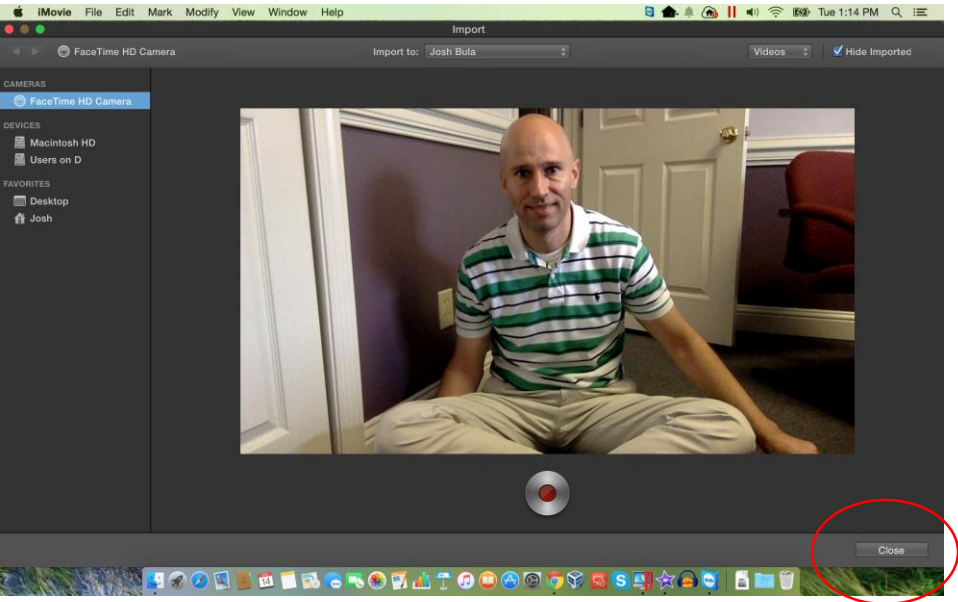

9. That will take you back to the library. Make sure your "Event" for this student is selected in the left column, and you will see the recording you just made. Click the play button to make sure it recorded okay.

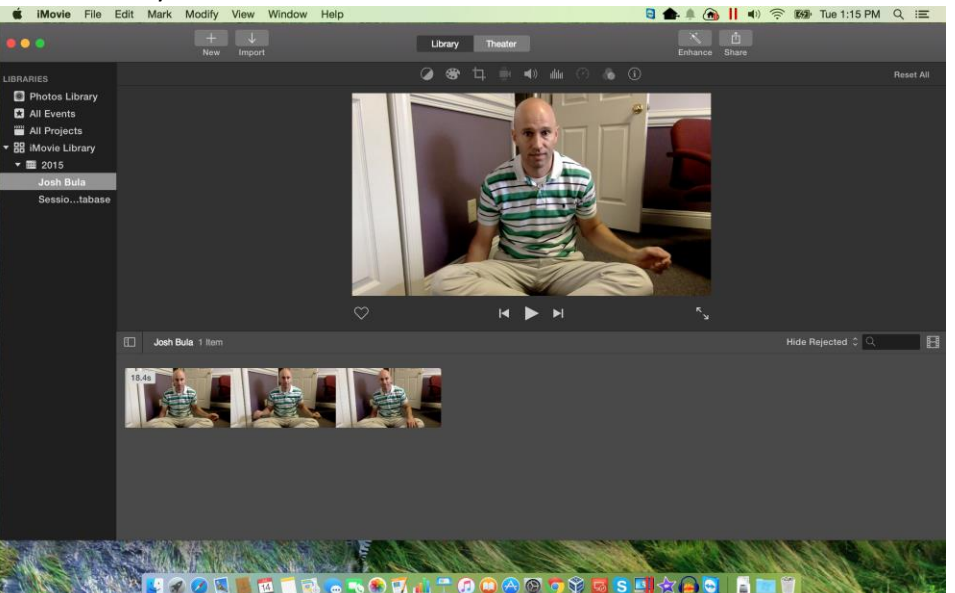

10. Click the "Share" button in the upper right corner, and then click "File"

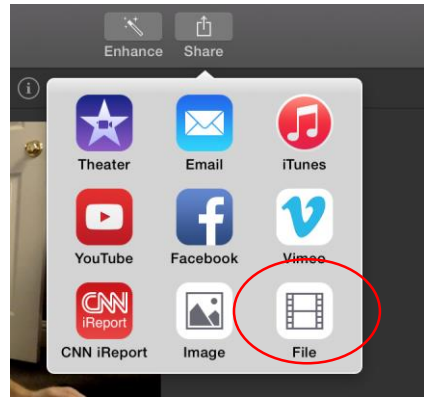

11. Change the Resolution to **854 x 480**, and Quality to **Low**:

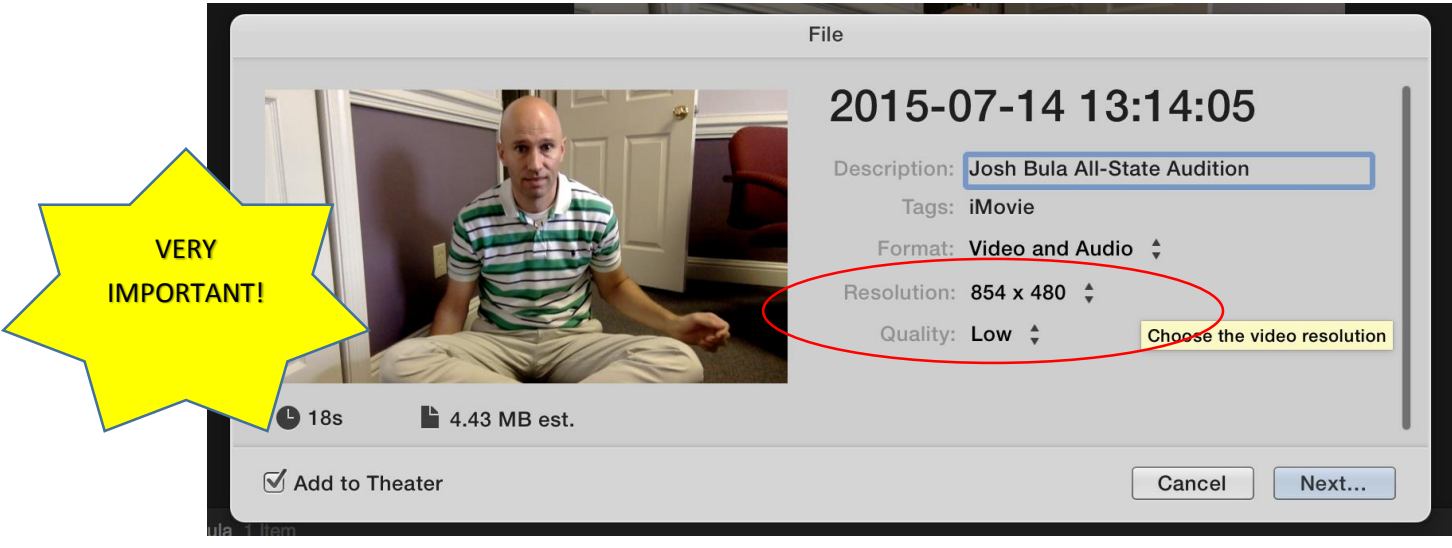

12. Click "Next" and then type the student's name in the "Save As" box. Make sure the folder is selected where you want to save your audition files so you know where they are when it's time to upload them…

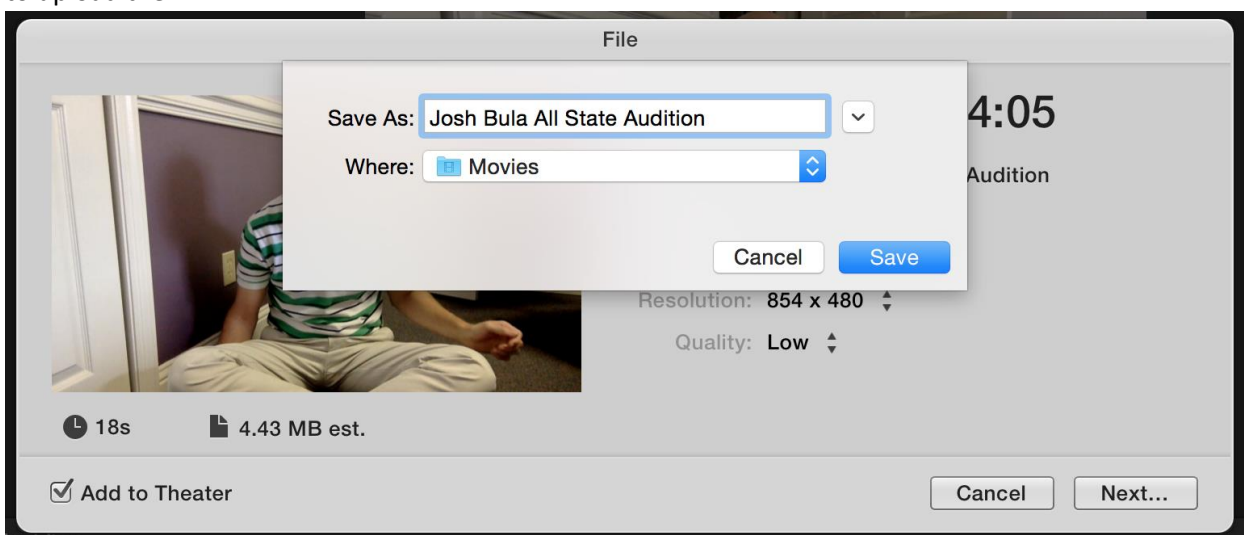

13. It will take a couple seconds for it to save, but then you should get a notification that it was successful:

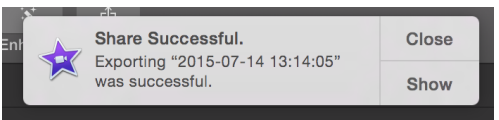

14. Click "Show" to open the folder that you saved it in to confirm:

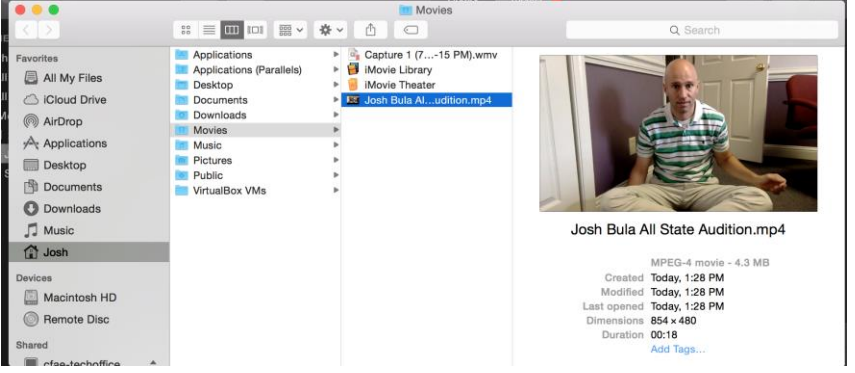